## **Laten Sneeuwen** – video les

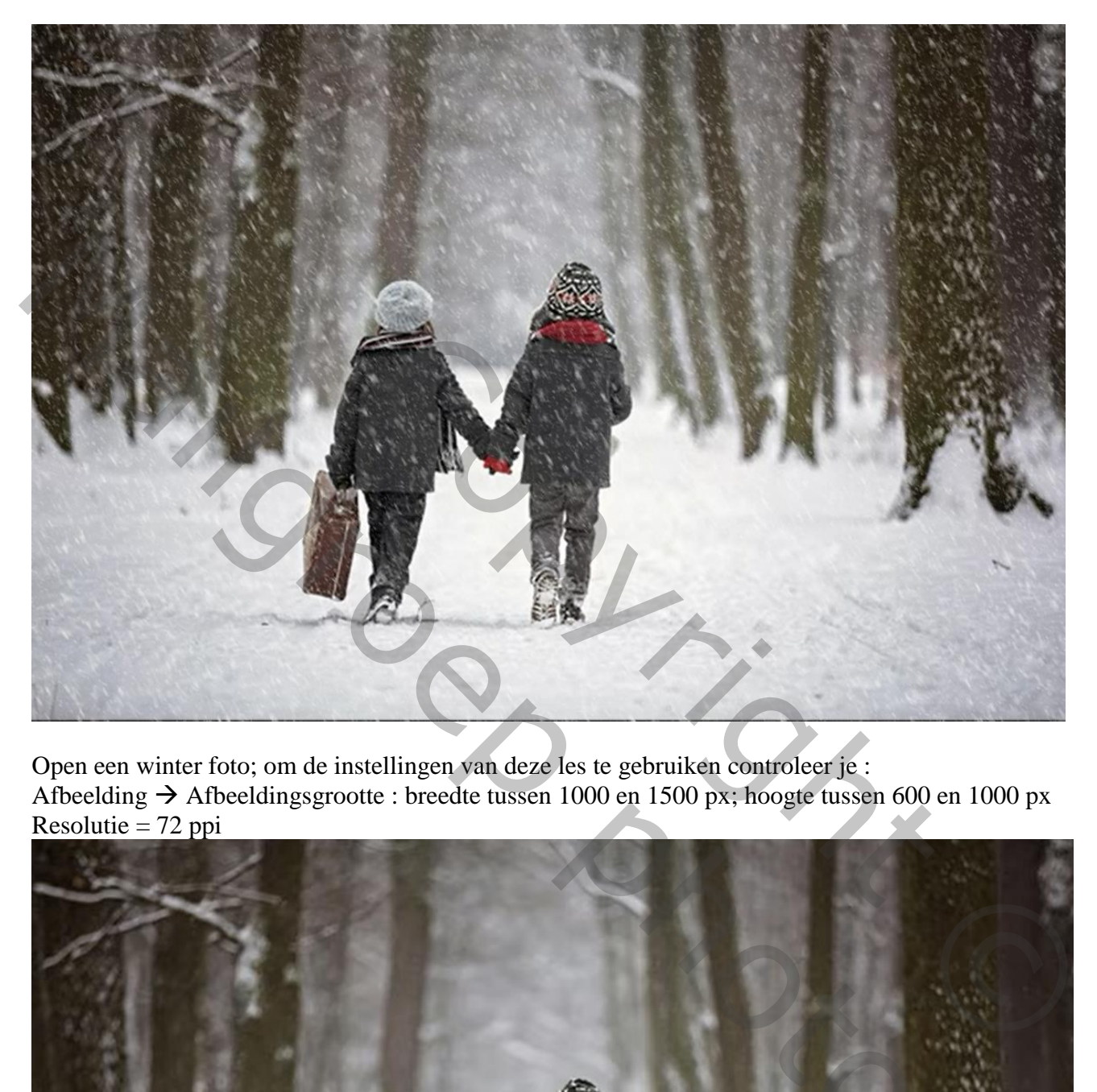

Open een winter foto; om de instellingen van deze les te gebruiken controleer je : Afbeelding  $\rightarrow$  Afbeeldingsgrootte : breedte tussen 1000 en 1500 px; hoogte tussen 600 en 1000 px  $Resolutie = 72$  ppi

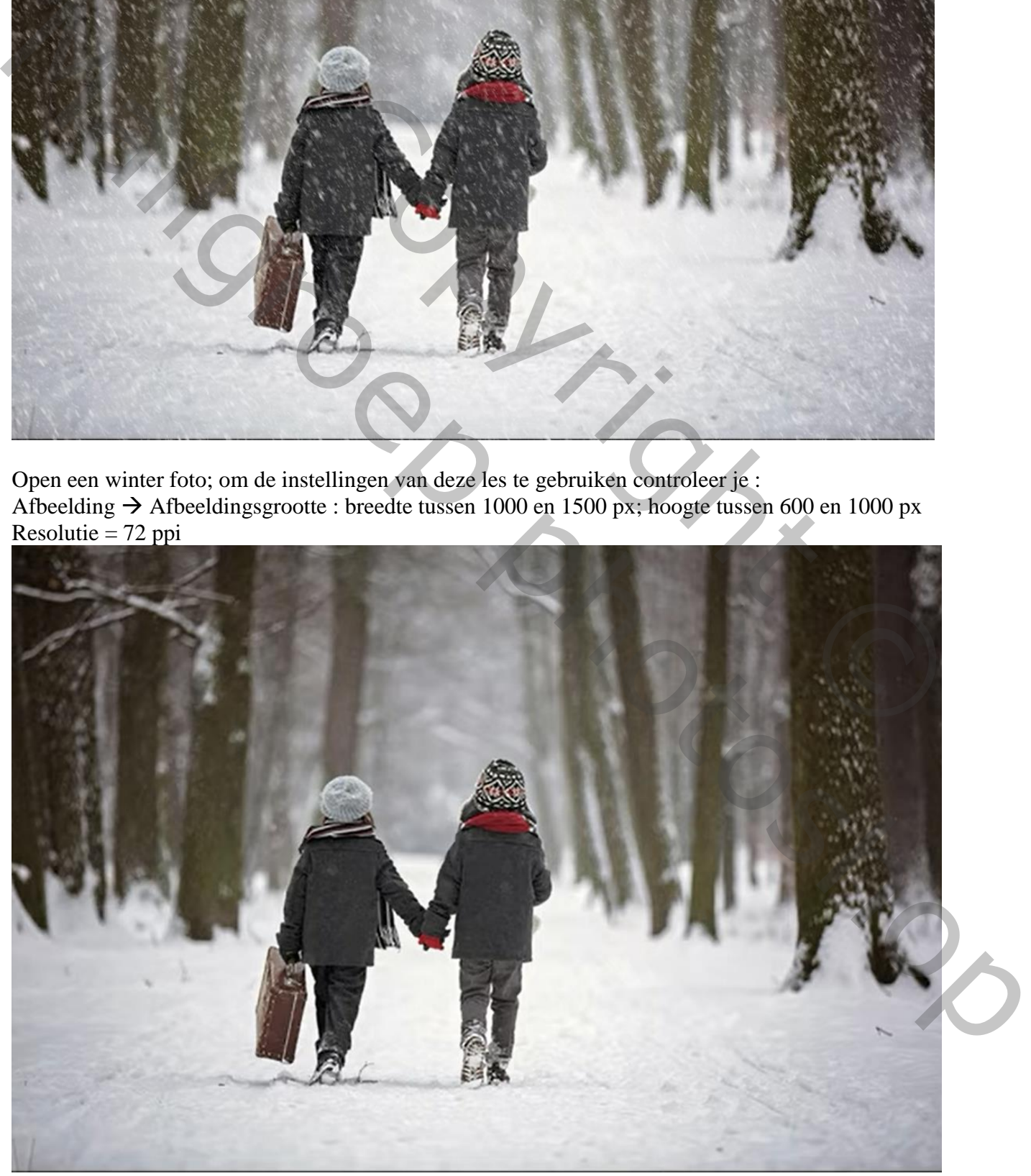

Nieuwe "laag 1" toevoegen; vul de laag met zwart

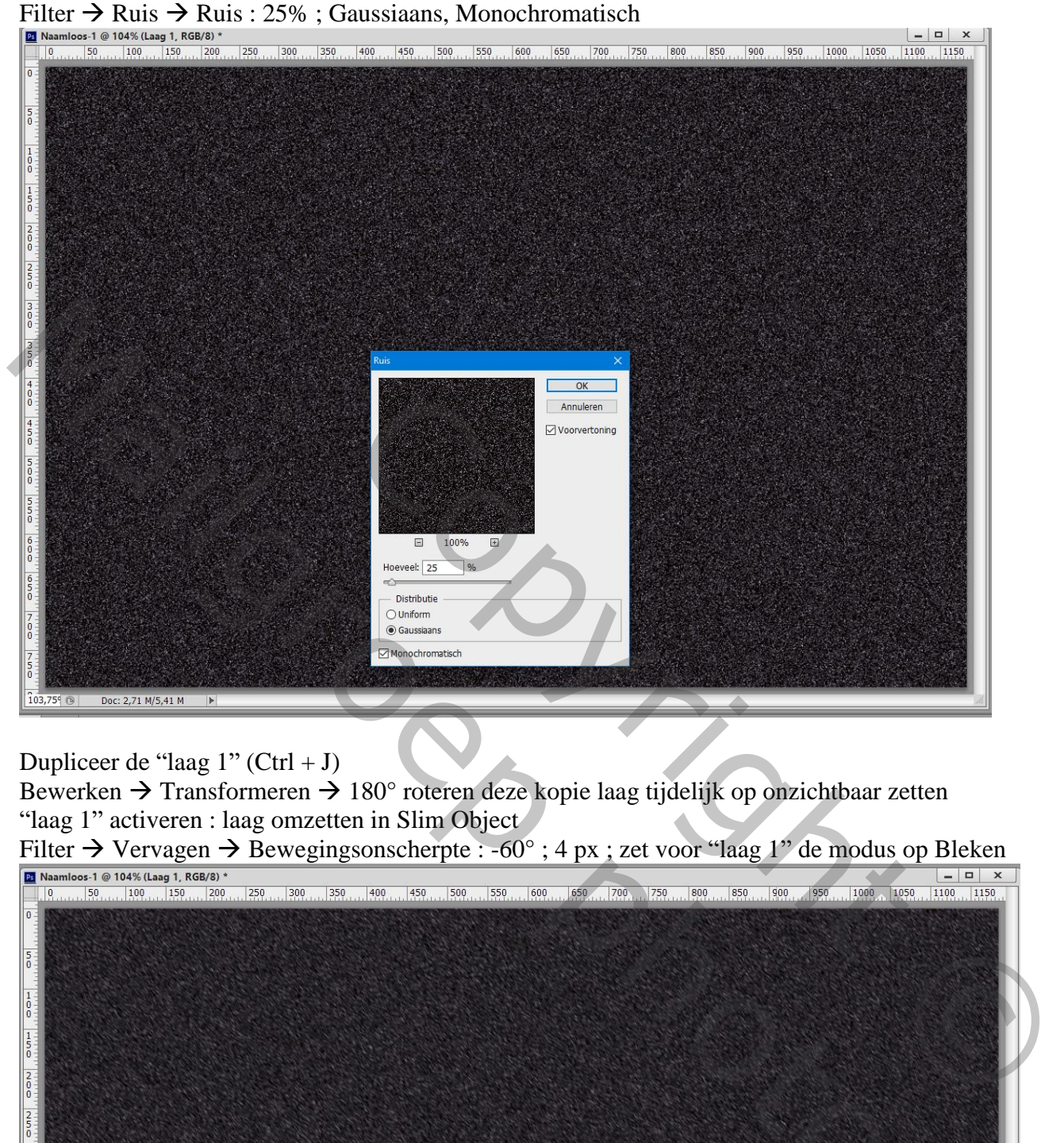

Dupliceer de "laag  $1$ " (Ctrl + J)

Bewerken  $\rightarrow$  Transformeren  $\rightarrow$  180° roteren deze kopie laag tijdelijk op onzichtbaar zetten "laag 1" activeren : laag omzetten in Slim Object

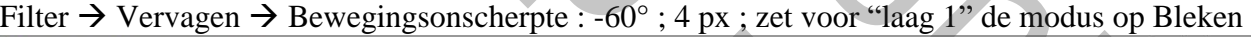

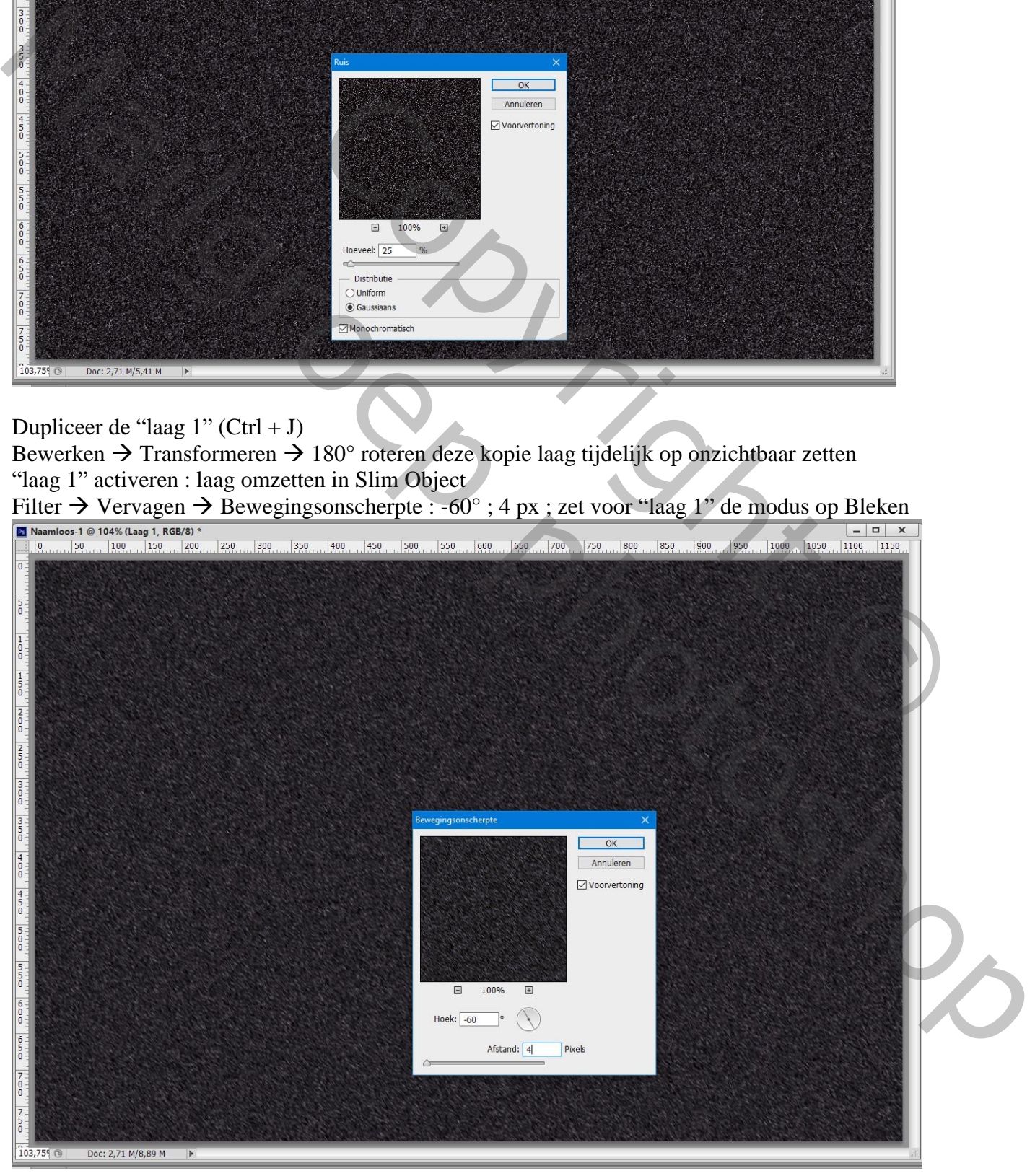

Laten Sneeuwen – blz. 2 Vertaling T

## Boven "laag 1" een Aanpassingslaag 'Niveaus' : 30 ; 1,00 ; 176 ; Uitknipmasker

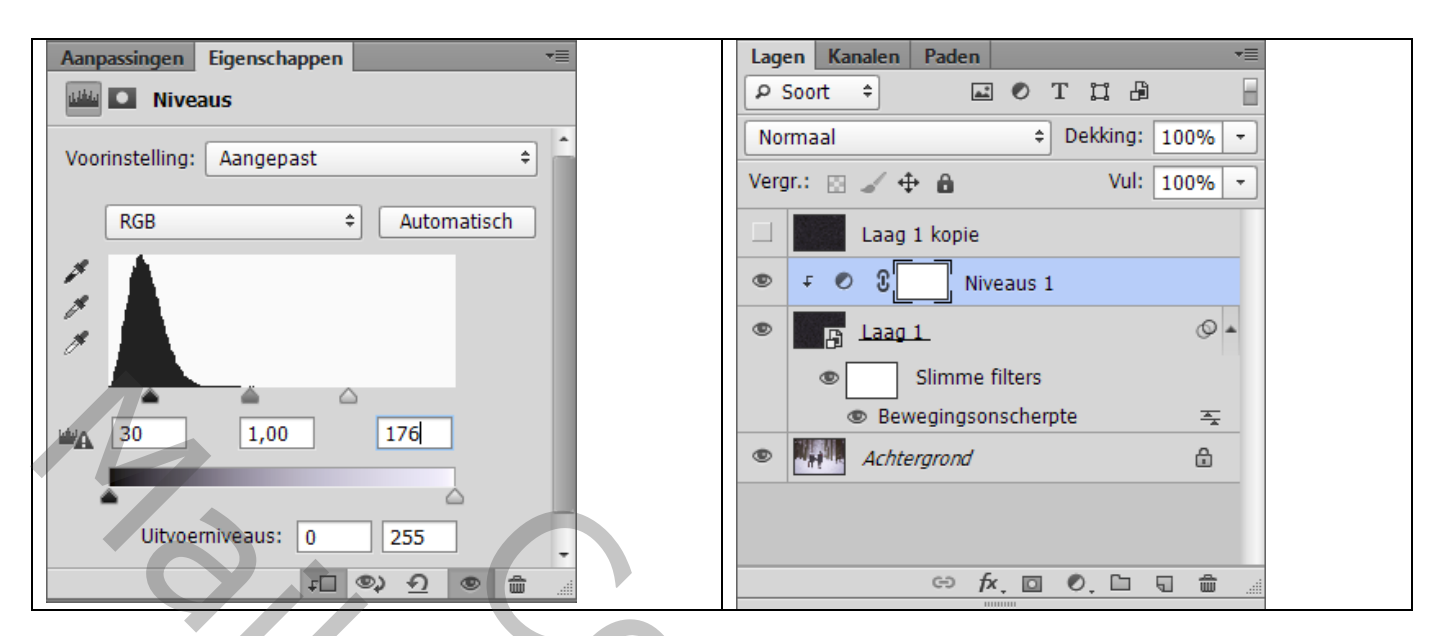

Terug "laag 1" activeren: Filter  $\rightarrow$  Vervagen  $\rightarrow$  Gaussiaans vervagen met 0,4 px

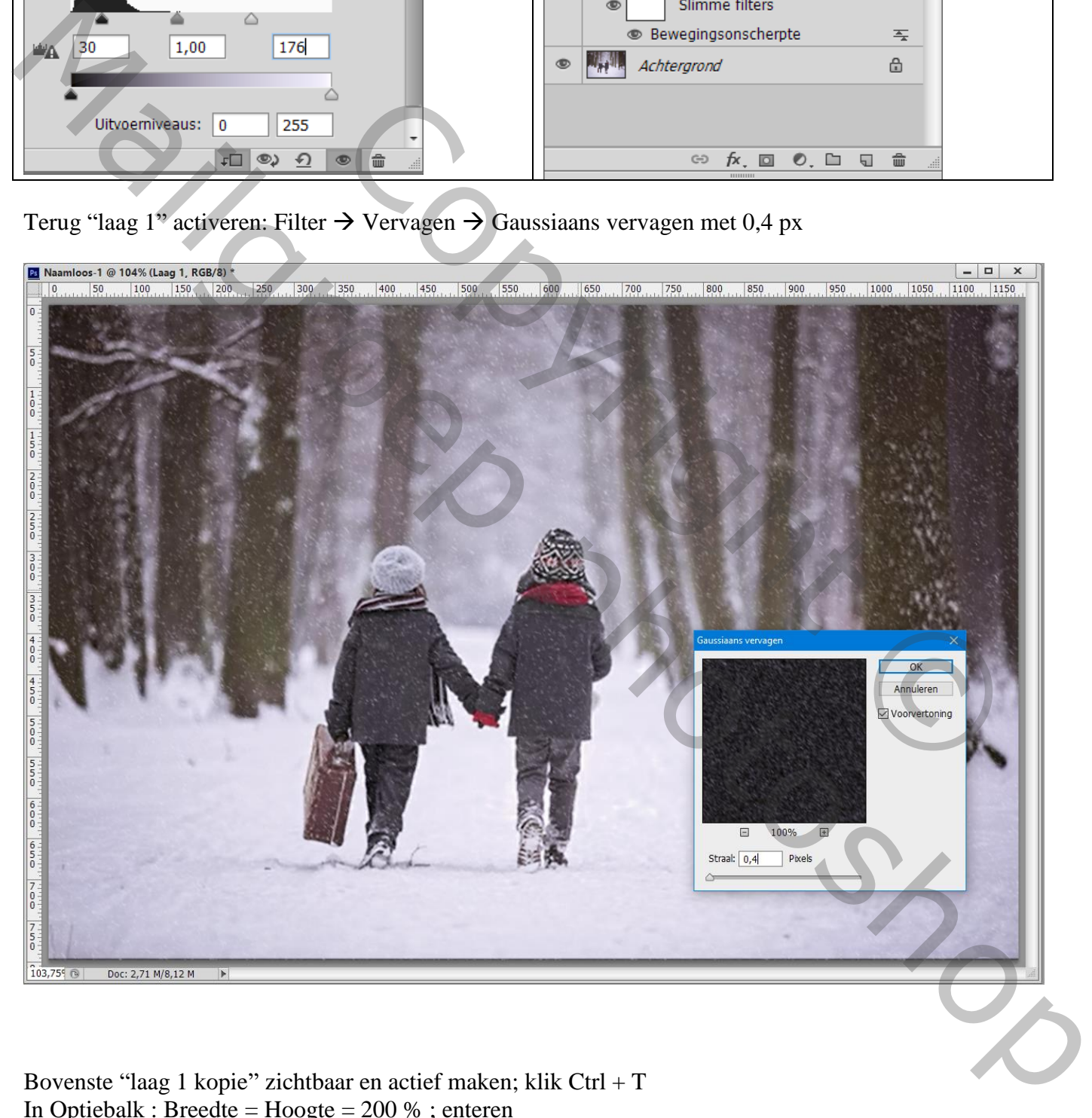

Bovenste "laag 1 kopie" zichtbaar en actief maken; klik Ctrl + T In Optiebalk : Breedte =  $Hoogte = 200 %$ ; enteren

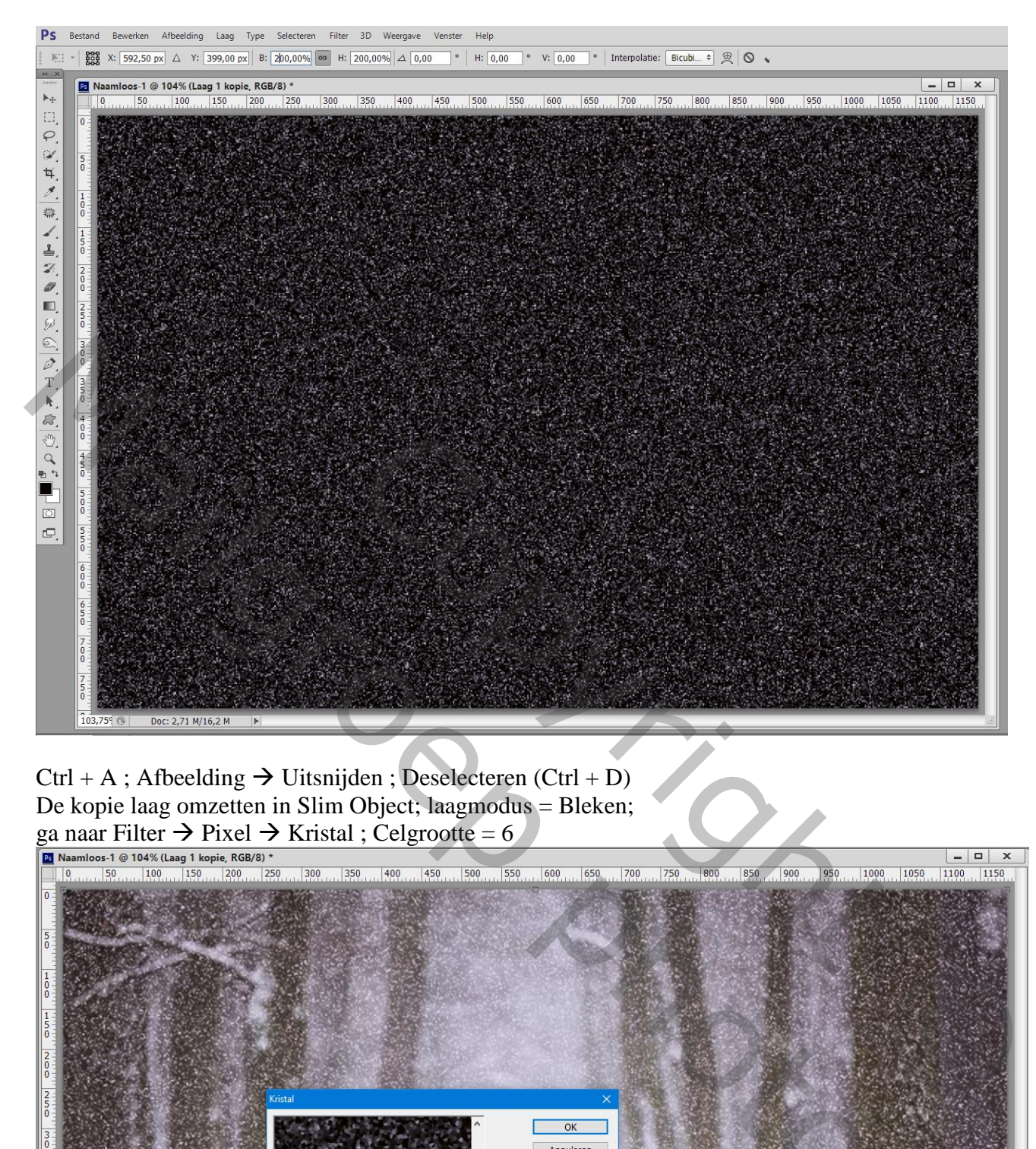

 $Ctrl + A$ ; Afbeelding  $\rightarrow$  Uitsnijden; Deselecteren (Ctrl + D) De kopie laag omzetten in Slim Object; laagmodus = Bleken;

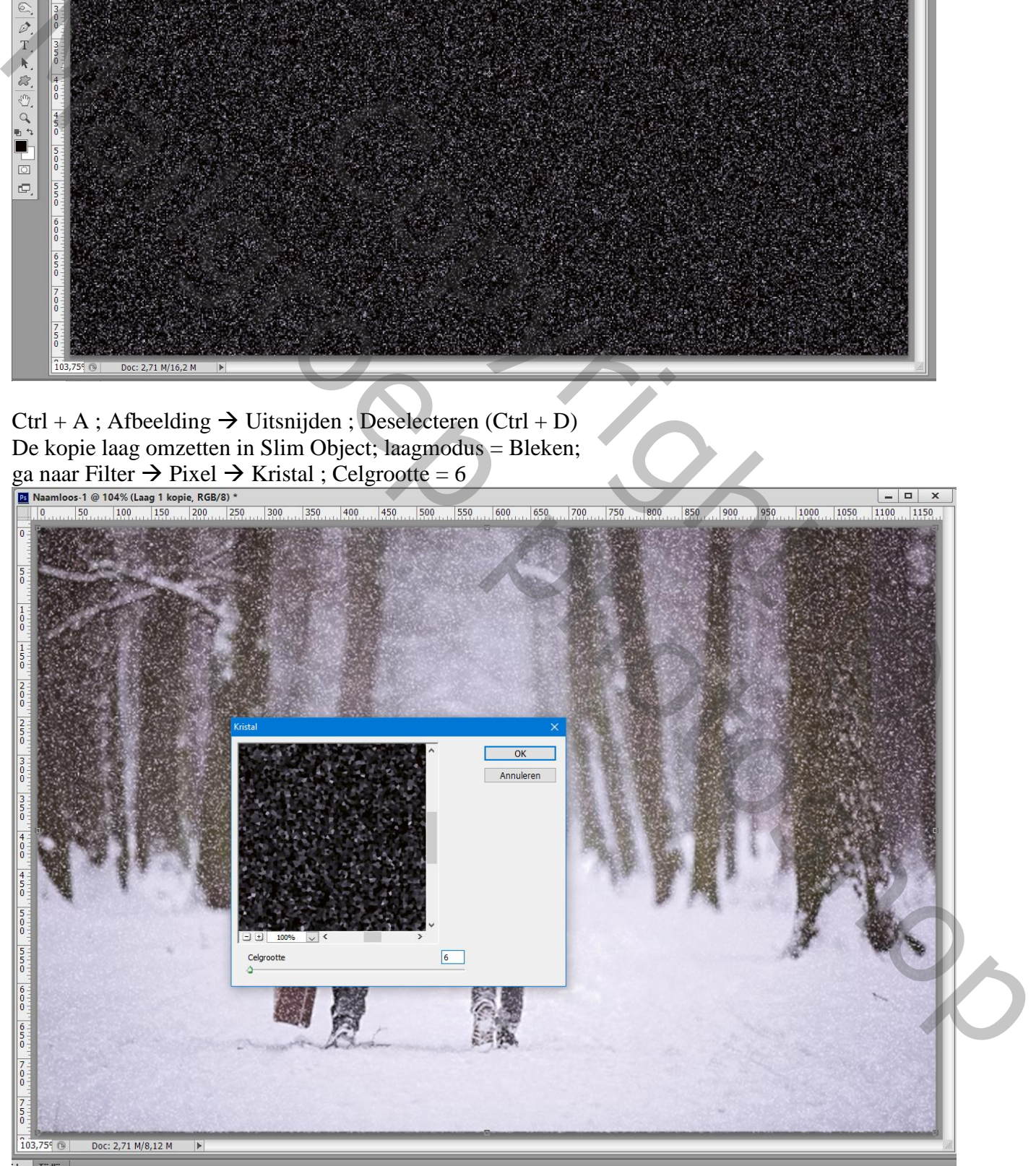

Laten Sneeuwen – blz. 4 Vertaling T

## Filter  $\rightarrow$  Vervagen  $\rightarrow$  Bewegingsonscherpte : -60° ; 10 px

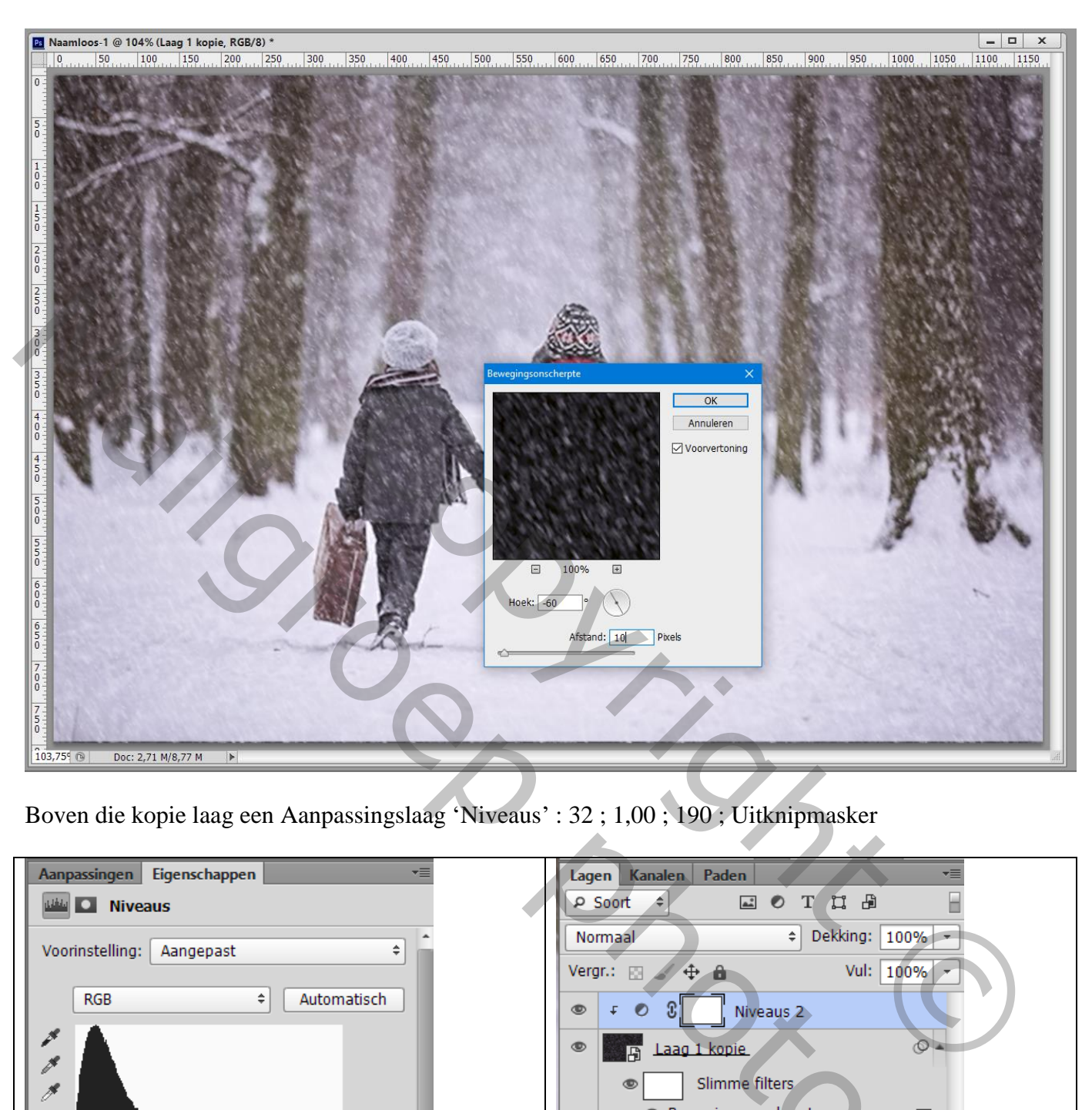

Boven die kopie laag een Aanpassingslaag 'Niveaus' : 32 ; 1,00 ; 190 ; Uitknipmasker

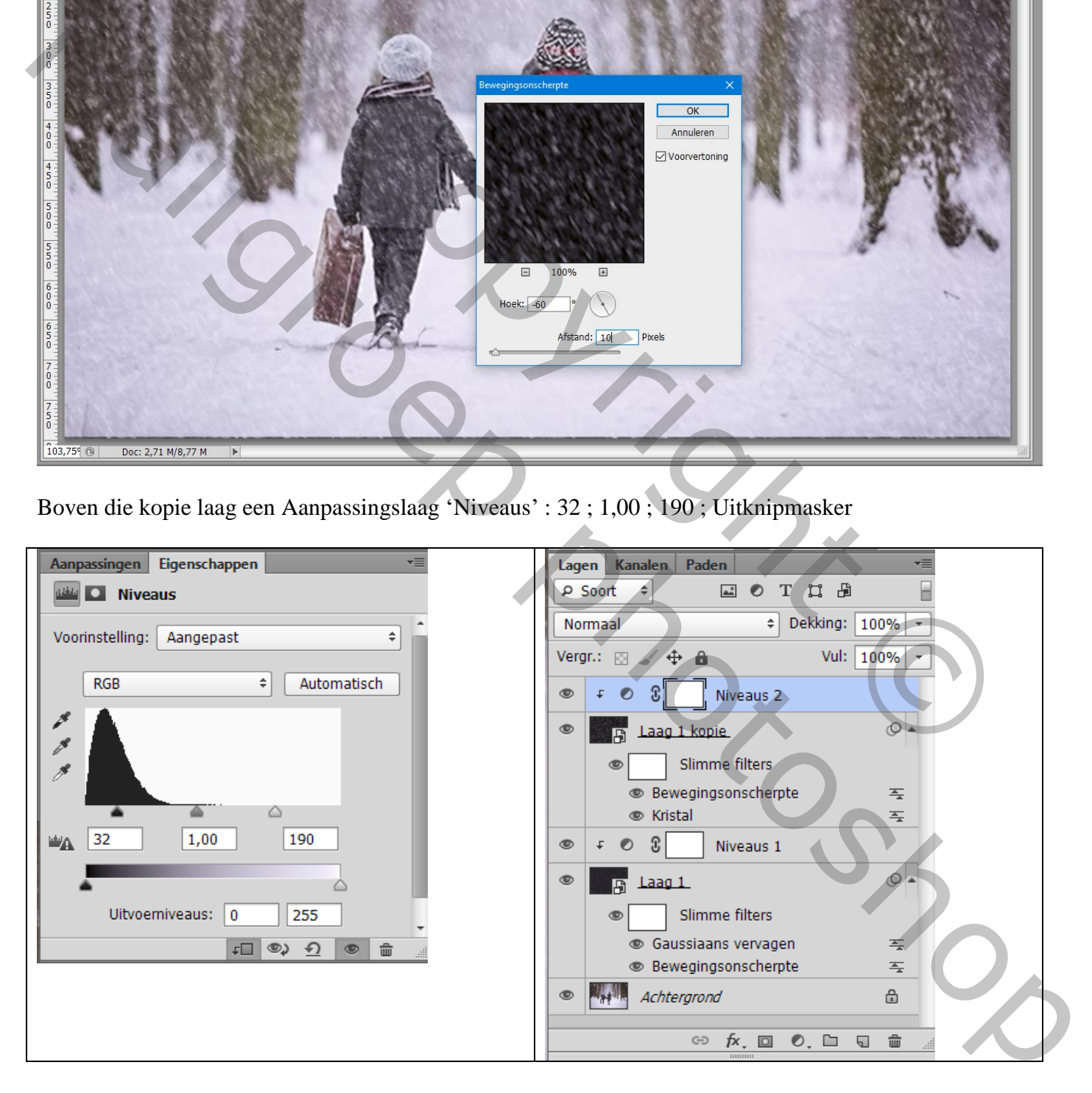